# **Manual Book**

Sistem Informasi Geografis Ketahanan Pangan

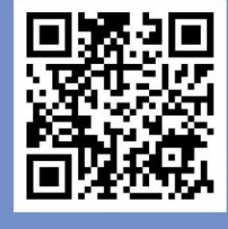

#### **Tim Peneliti**

Mega Novita, S.Si., M.Si., M.Nat.Sc., Ph.D Dr.Pi. Rizky Muliani Dwi Ujianti, S.Pi., M.Si. Iffah Muflihati, S.T.P., M.Sc.

www.sigkendal.info

Patea

## Daftar Isi

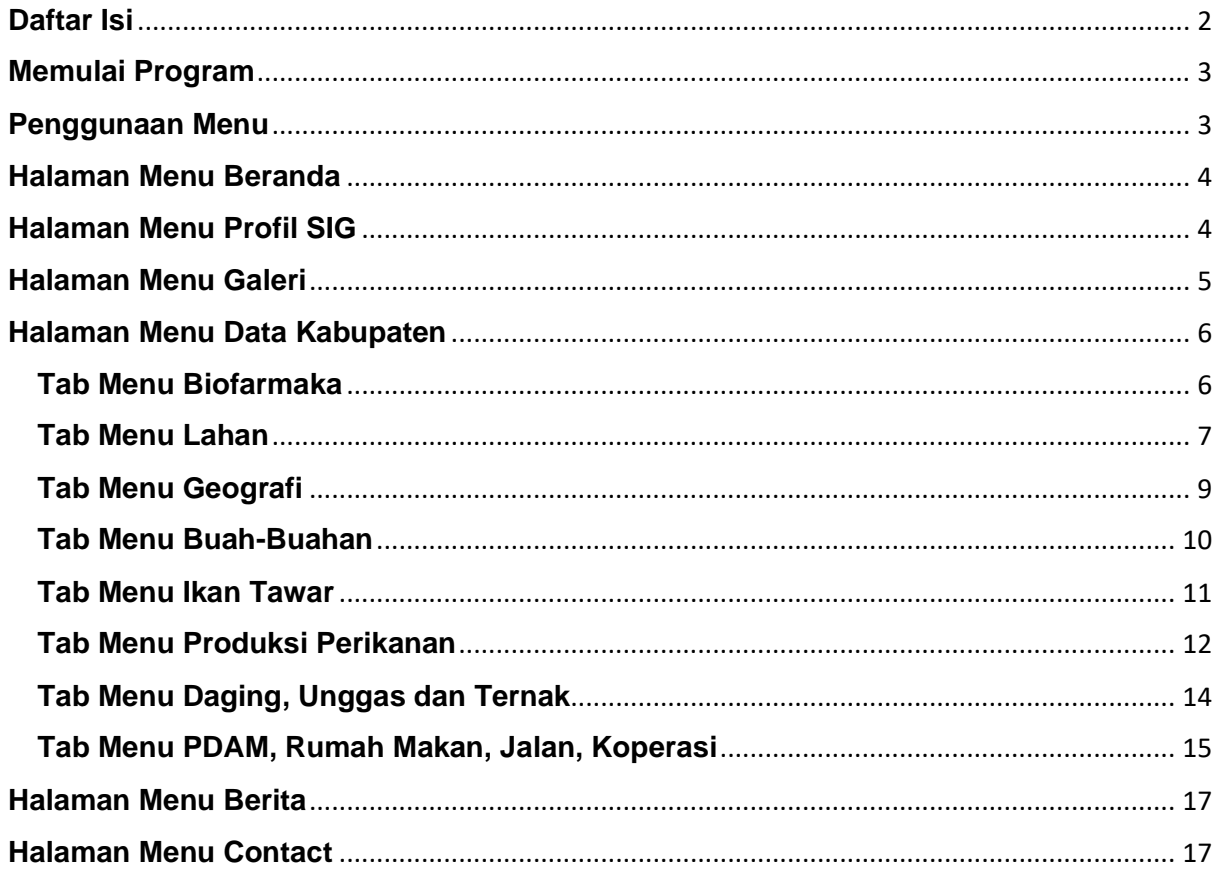

## **Memulai Program**

#### 1. Cara Pertama

Dengan cara ini program dipanggil dengan menjalankan aplikasi browser dan kemudian mengetikan nama program yang diikuti dengan menekan stombol enter pada keyboard. Untuk mengakses website dapat mengetikan url : [www.sigkendal.info](http://www.sigkendal.info/)

2. Cara Kedua

Dengan cara ini program akan lebih mudah dijalankan hanya dengan memilih nama program pada bagian favorite di browser. Caranya jalankan program secara manual terlebih dahulu seperti diatas kemudian pada bagian menu browser klik menu favorites kemudian pilih tombol add dan ok. Sistem akan otomatis menyimpan address tersebut pada bagian favorites internet explorer, sehingga jika ingin menjalankan aplikasi ini,kita tinggal memilihnya di bagian favorites browser.

## **Penggunaan Menu**

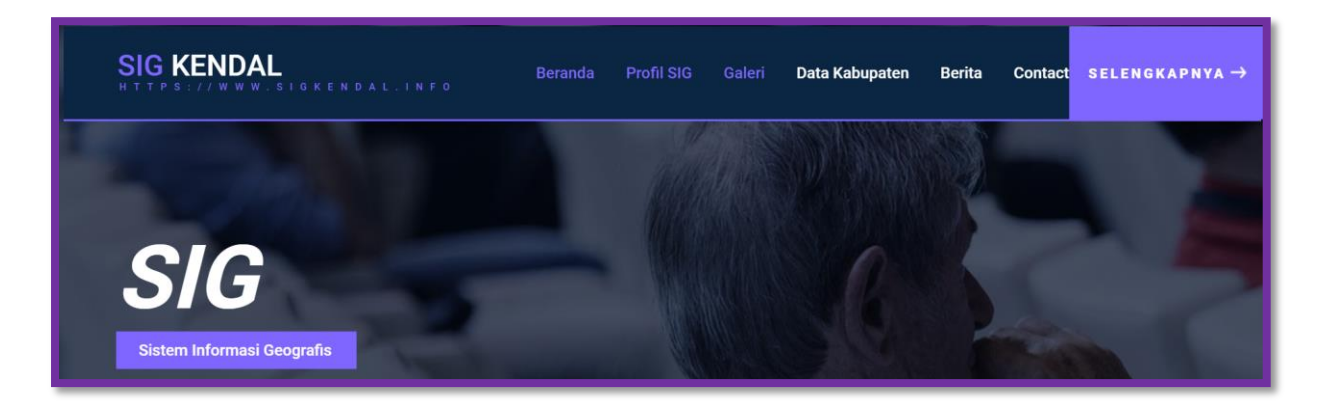

Dalam menggunakan menu tampilan yang ada pada WebSIG ini dapat digunakan Klik kiri pada mouse untuk memilih menu yang diinginkan. Untuk dapat menampilkan pada peta dapat dilakukan dengan Hover (mendekatkan kursor mouse) pada wilayah yang akan ditampilkan data/ informasinya. Menu yang terdapat pada website SIG Ketahanan Pangan Kabupaten Kendal antara lain :

## **Halaman Menu Beranda**

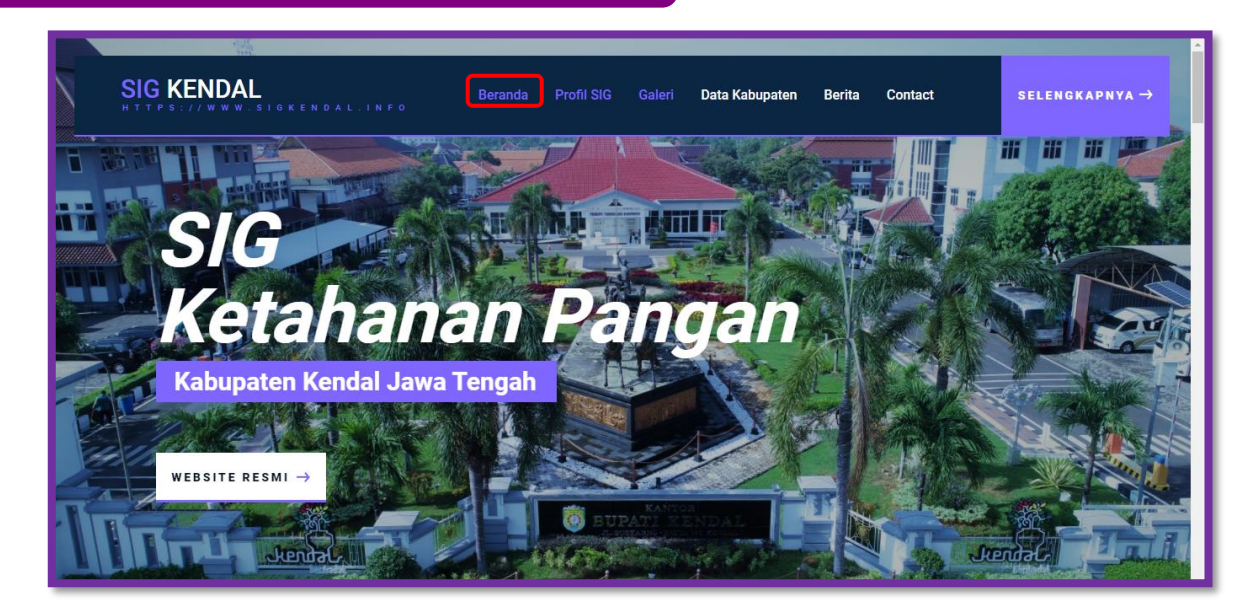

Ketika alamat URL berhasil diakses maka langsung diarahkan ke halaman Beranda. Tampilan diatas merupakan halaman beranda, menu beranda ini adalah menu yang akan muncul Ketika website pertama kali diakses. halaman beranda menampilkan Menu Profil SIG, Galeri, Data Kabupaten, berita, serta menu contact. Dan untuk menu beranda juga terdapat informasi seperti Peta Tematik, galeri kegiatan. Atau Ketika saat dihalaman lain menginginkan Kembali ke halaman utama maka dapat dilakukan dengan cara klik menu Beranda.

## **Halaman Menu Profil SIG**

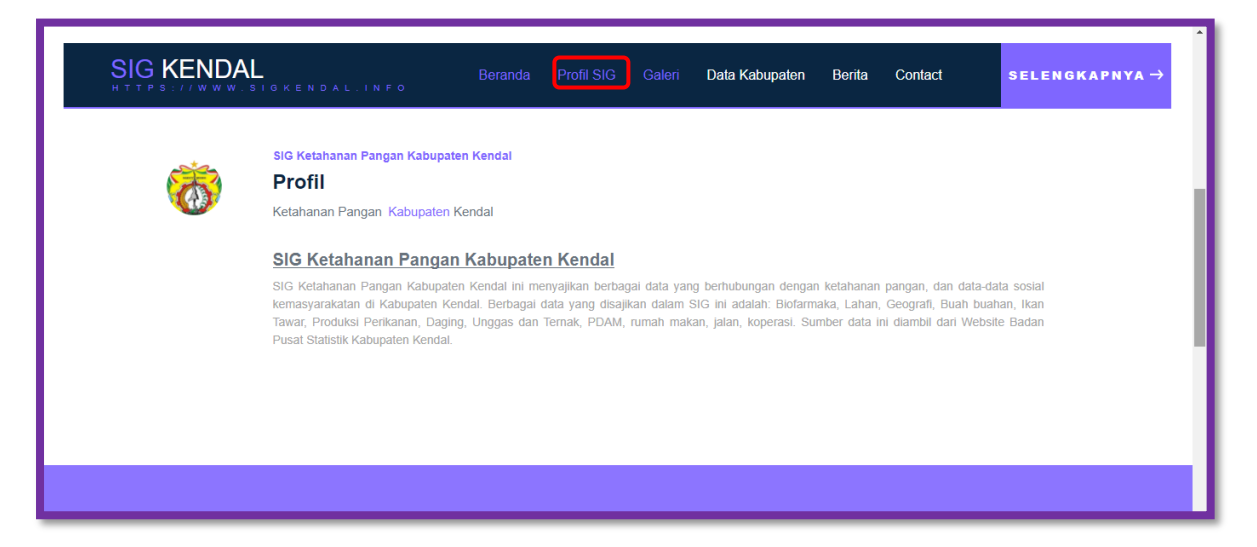

Selain menu beranda juga terdapat menu lain yaitu menu Profil SIG, menu ini bisa diakses dengan mengklik Menu "Profil SIG" yang terdapat pada header website. Menu Profil SIG

menampilkan informasi mengenai Profil dan latar berlakang dari pembuatan website ini. Menu Profil dapat diakses dengan mengklik menu Bernama "Profil".

## **Halaman Menu Galeri**

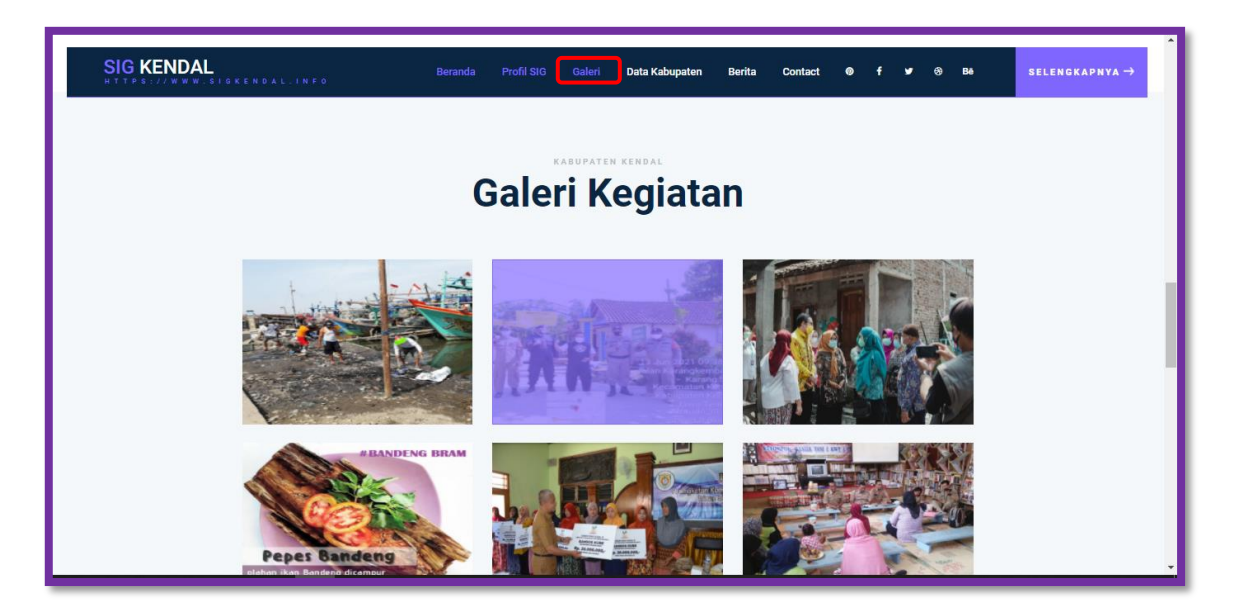

Pada Menu Galeri terdapat beberapa dokumentasi kegiatan berupa gambar/ foto yang menampilkan kegiatan-kegiatan kemasyarakatan pada Kabupaten Kendal. Untuk mengaksesnya dapat dengan cara mengklik menu "Galeri" pada header website. Adapun tampilan dalam halaman Galeri sebagai berikut:

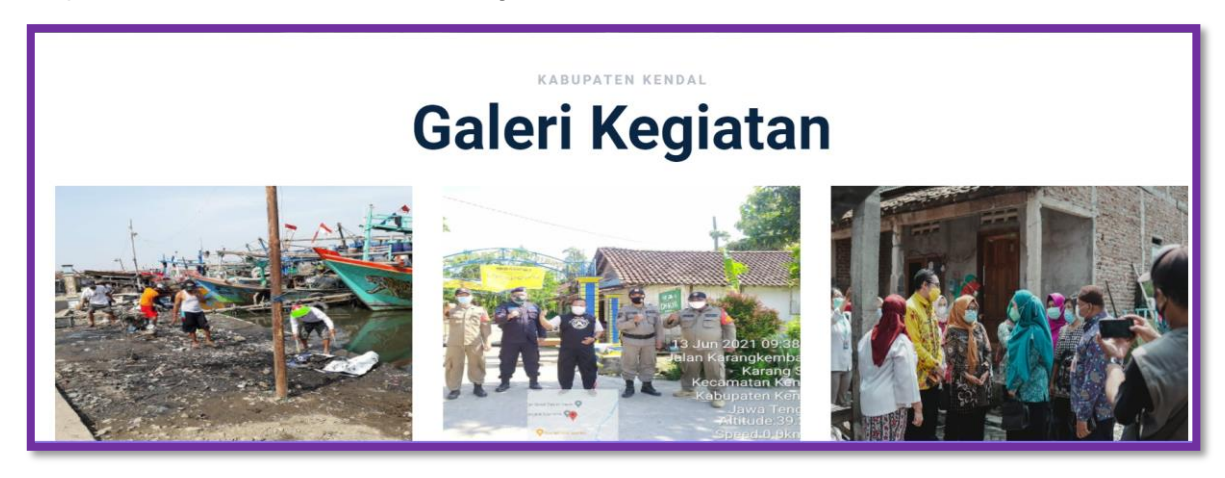

## **Halaman Menu Data Kabupaten**

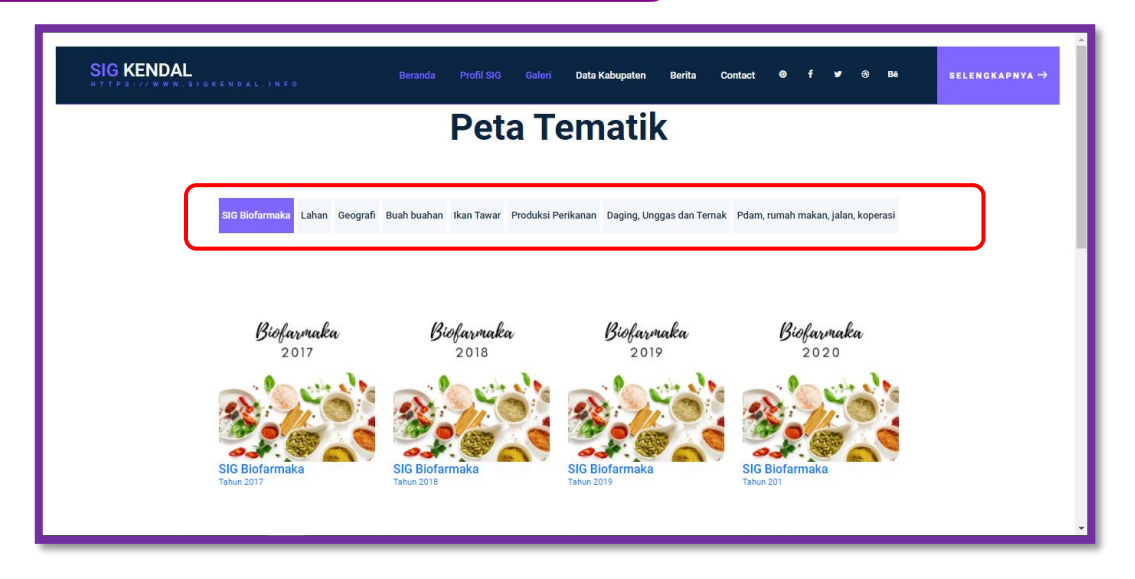

Dalam Menu ini adalah menu yang menyajikan informasi geografis di kabupaten Kendal. Terdapat beberapa tab menu didalamnya, yaitu SIG Biofarmaka. Lahan, Geografi, Buahbuahan, Ikan Tawar, Produksi Perikanan, Daging, Unggas dan Ternak, PDAM, Rumah Makan, Jalan, Koperasi. Untuk menampilkan detail informasi dapat dipilih sesuai keinginan dengan cara klik tab menu tersebut.

#### <span id="page-5-0"></span>**Tab Menu Biofarmaka**

Pada tab menu ini menampilkan informasi geografis Bioforma pada tahun 2017 sampai dengan 2020

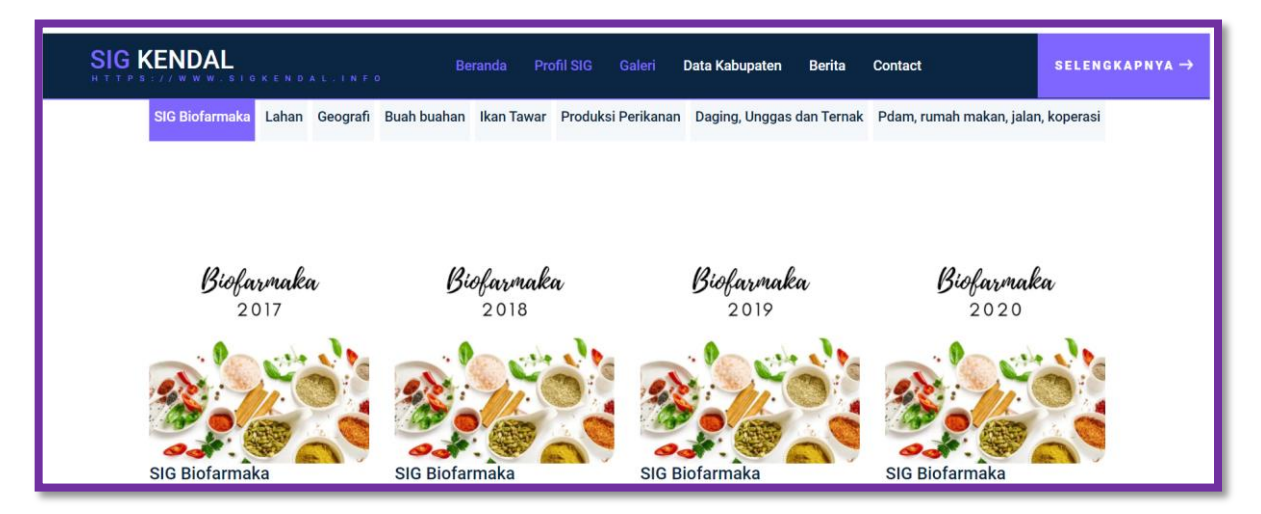

Untuk melihat Informasi Geografis pada menu ini dapat mengklik salah satu gambar disetiap tab menu Bioforma. Sebagai contoh saat mengklik SIG Bioformaka 2017:

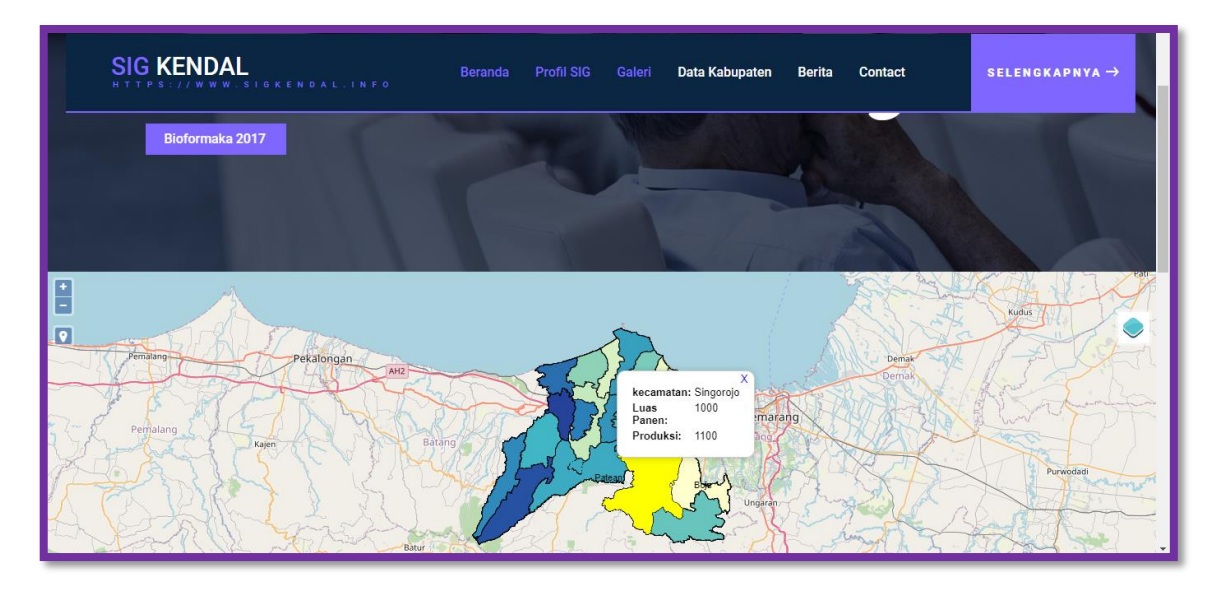

Didalam SIG Biofarmaka tahun 2017, 2018, 2019, 2020 juga bisa memilih filter data komoditas (lingkaran merah) yang ingin ditampilkan (Jahe, Lengkuas, Kencur, Kunyit, Lempuyang, Temulawak, dll) dengan cara memilih item di icon filter di pojok bagian atas.

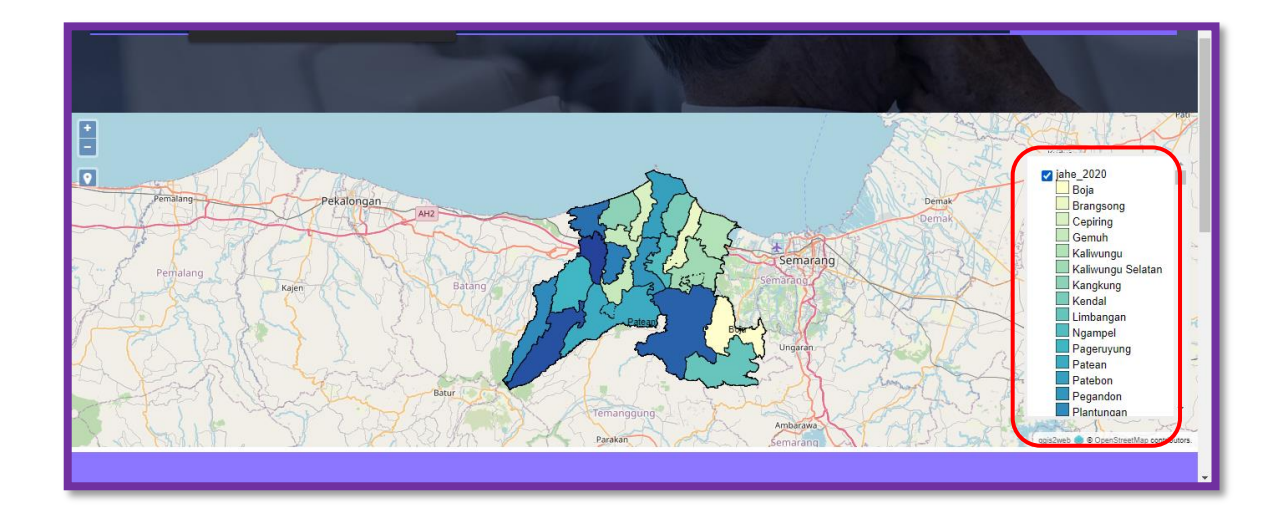

#### <span id="page-6-0"></span>**Tab Menu Lahan**

Pada tab menu ini menampilkan informasi geografis Luas Lahan dan Tambah Tanaman pada tahun 2017 sampai dengan 2020,antara lain lahan Kakao, Karet, Kelapa, Kopi, Tebu, The, Tembakau, Luas Tambah Lahan.

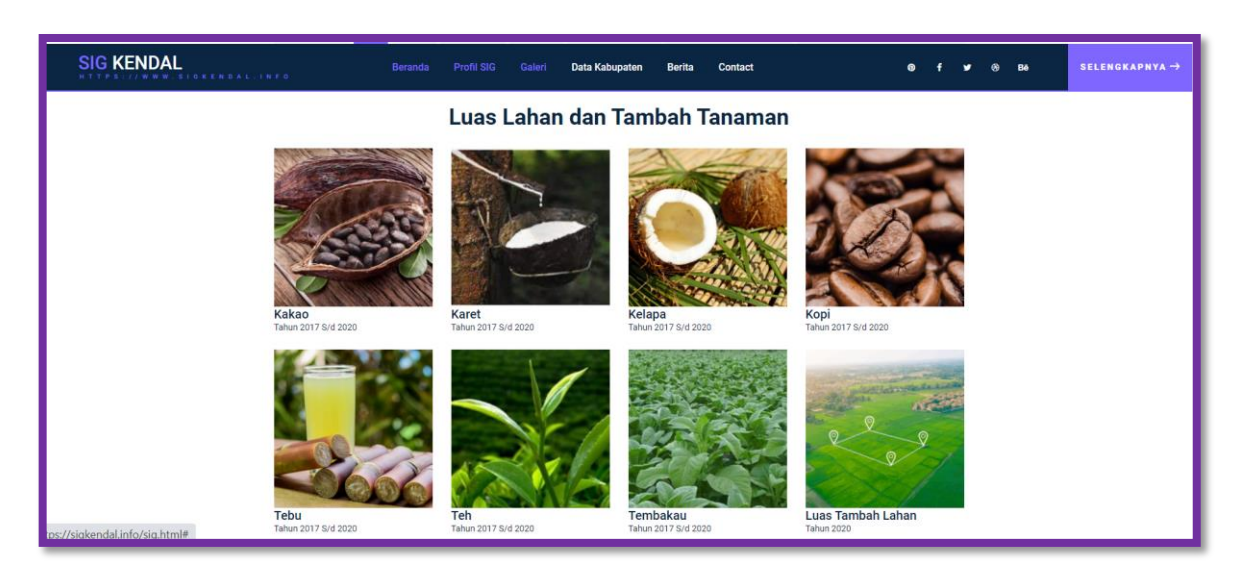

Untuk melihat Informasi geografis pada tab menu lahan ini dapat mengklik salah satu gambar disetiap tab menu lahan. Sebagai contoh saat mengklik Kopi:

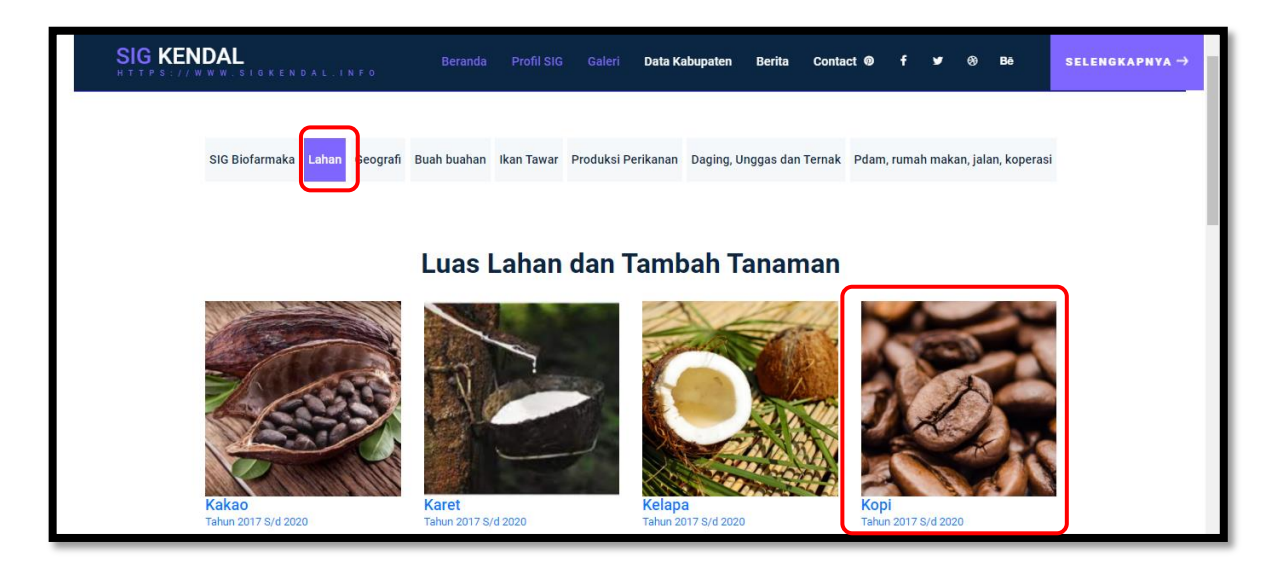

Maka akan tampil informasi geografis lahan Kopi dalam bentuk peta digital seperti gambar dibawah ini, untuk melihat detail informasi pada tiap-tiap wilayah kecamatan cukup dilakukan hover pada wilayah yang dituju maka informasi rekapitulasi luas lahan dari tahun 2017 – tahun 2020 akan muncul. Berikut contoh tampilan Ketika malakukan klik pada tab menu Kopi.

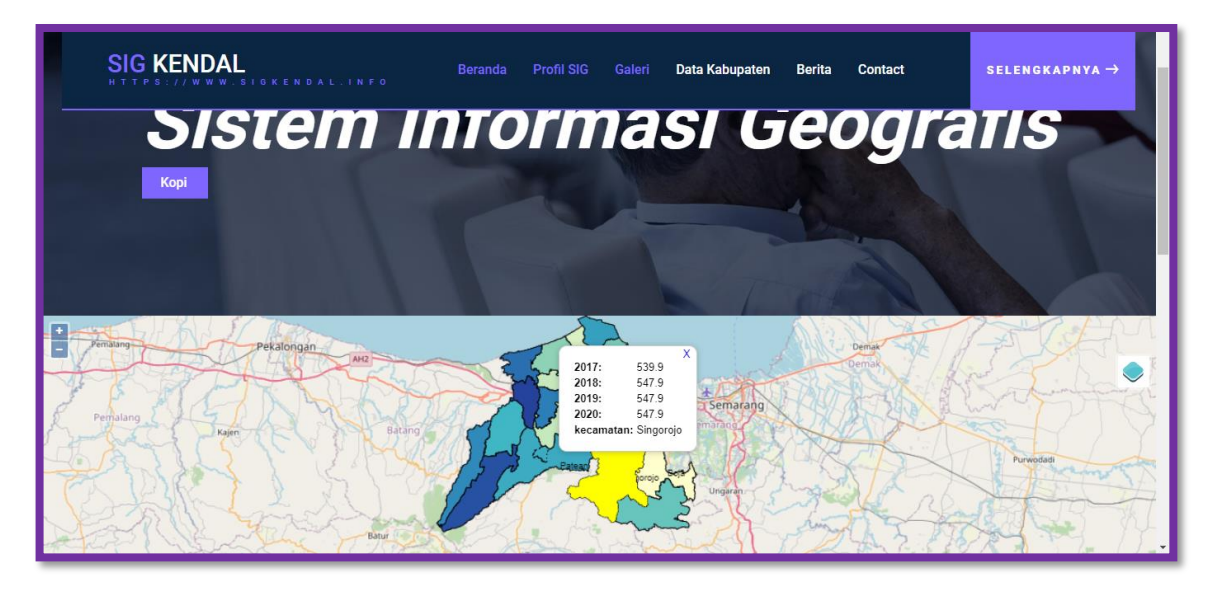

Untuk mengetahui detail informasi tiap-tiap wilayah dapat dilakukan dengan cara hover kursor mouse pada wilayah kecamatan yang dituju, maka secara otomatis pop up informasi akan tampil.

#### <span id="page-8-0"></span>**Tab Menu Geografi**

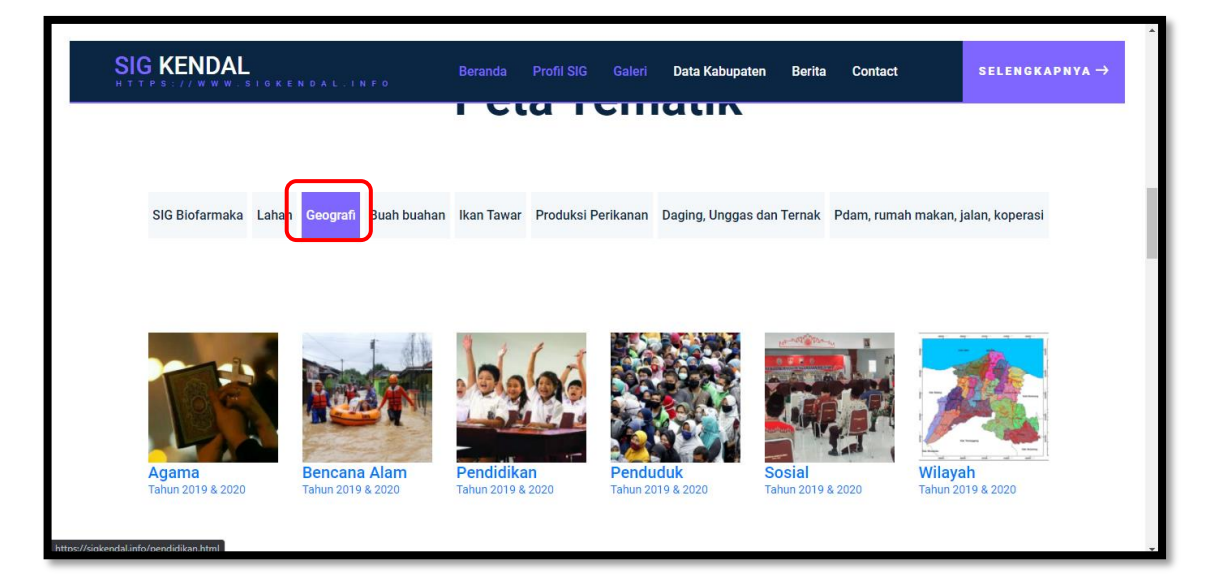

Pada tab menu ini menampilkan informasi geografis dari geografi di wilayah Kabupaten Kendal. Pada tab menu geografi ini terdapat Informasi Geografis Agama, Bencana Alam, Pendidikan, Penduduk, Sosial, serta Wilayah, dan untuk melihat Sistem Informasi geografis pada menu ini dapat mengklik salah satu gambar disetiap tab menu lahan. Sebagai contoh saat mengklik tab menu Penduduk maka akan tampil informasi dalam bentuk peta digital sebagai berikut:

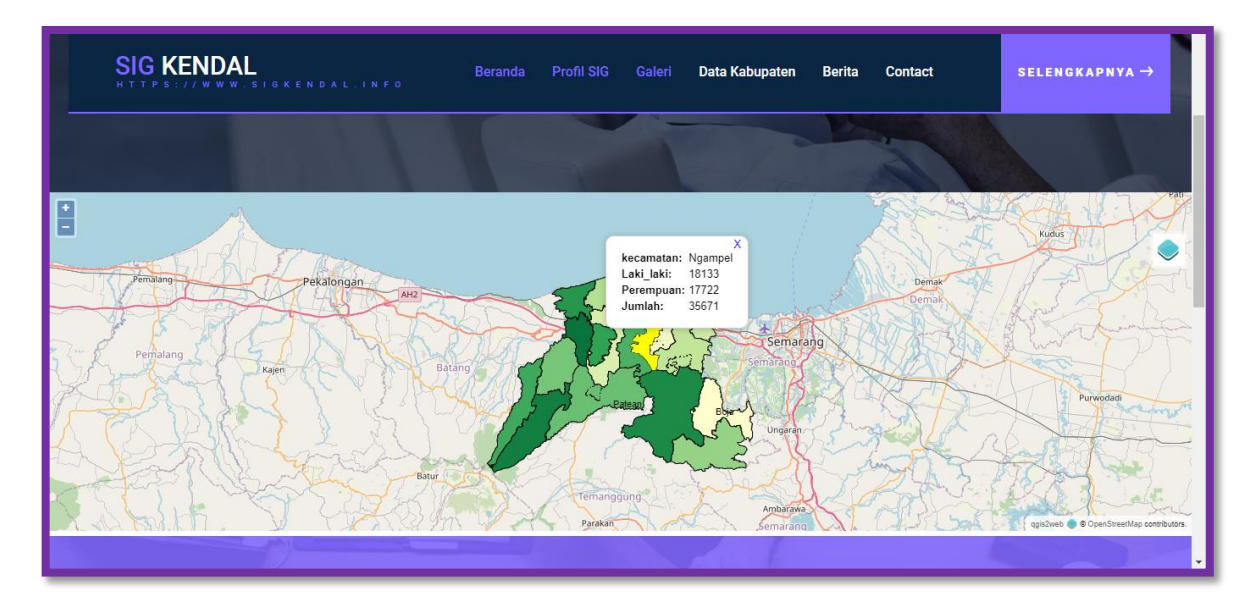

Untuk mengetahui detail informasi tiap-tiap wilayah dapat dilakukan dengan cara hover kursor mouse pada wilayah kecamatan yang dituju, makan secara otomatis pop up informasi akan tampil.

#### **Tab Menu Buah-Buahan**

<span id="page-9-0"></span>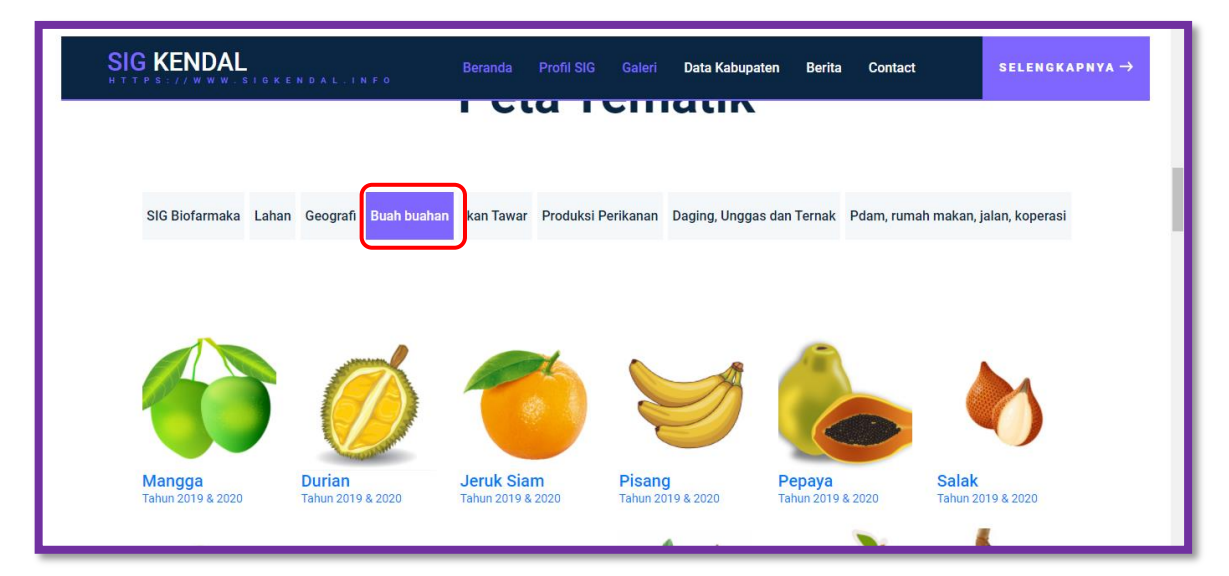

Pada tab menu ini menampilkan informasi geografis buah-buahan di Kabupaten Kendal. Pada tab menu Buah-buahan ini terdapat Informasi Geografis antara lain buah mangga, durian, jeruk siam, pisang papaya dan lain sebagainya, dan untuk melihat Sistem Informasi geografis pada menu ini dapat mengklik salah satu gambar disetiap tab menu buah. Sebagai contoh saat mengklik tab menu Pepaya maka akan tampil Informasi geografis dalam bentuk peta digital sebagai berikut:

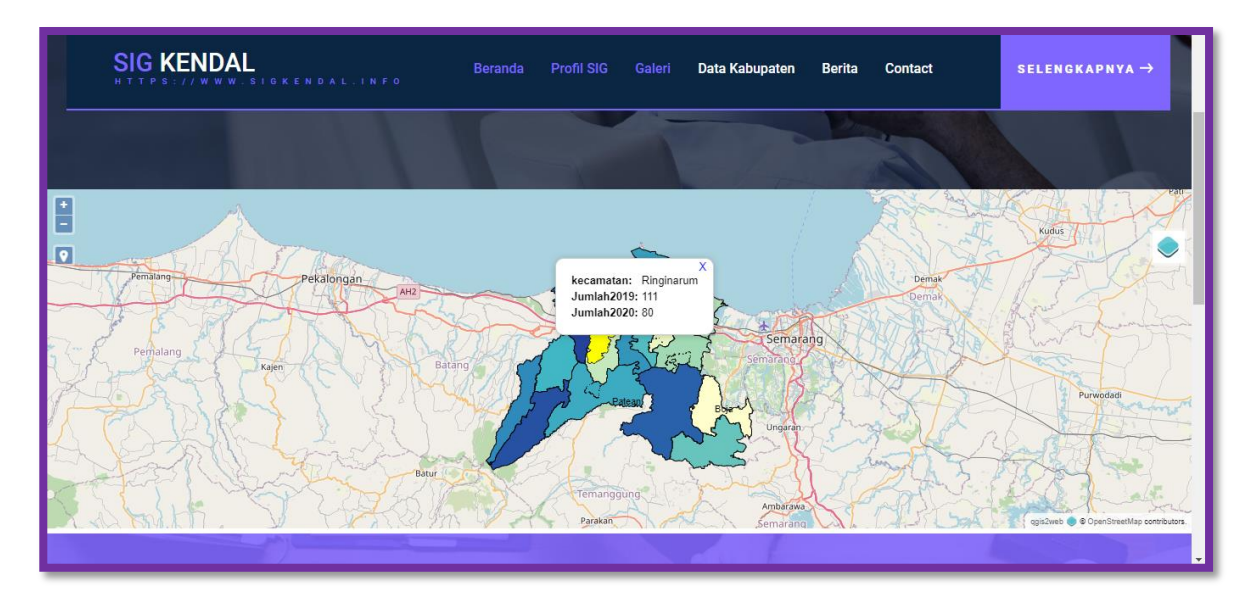

Untuk mengetahui detail informasi tiap-tiap wilayah dapat dilakukan dengan cara hover kursor mouse pada wilayah kecamatan yang dituju, maka secara otomatis pop up informasi akan tampil.

#### **Tab Menu Ikan Tawar**

<span id="page-10-0"></span>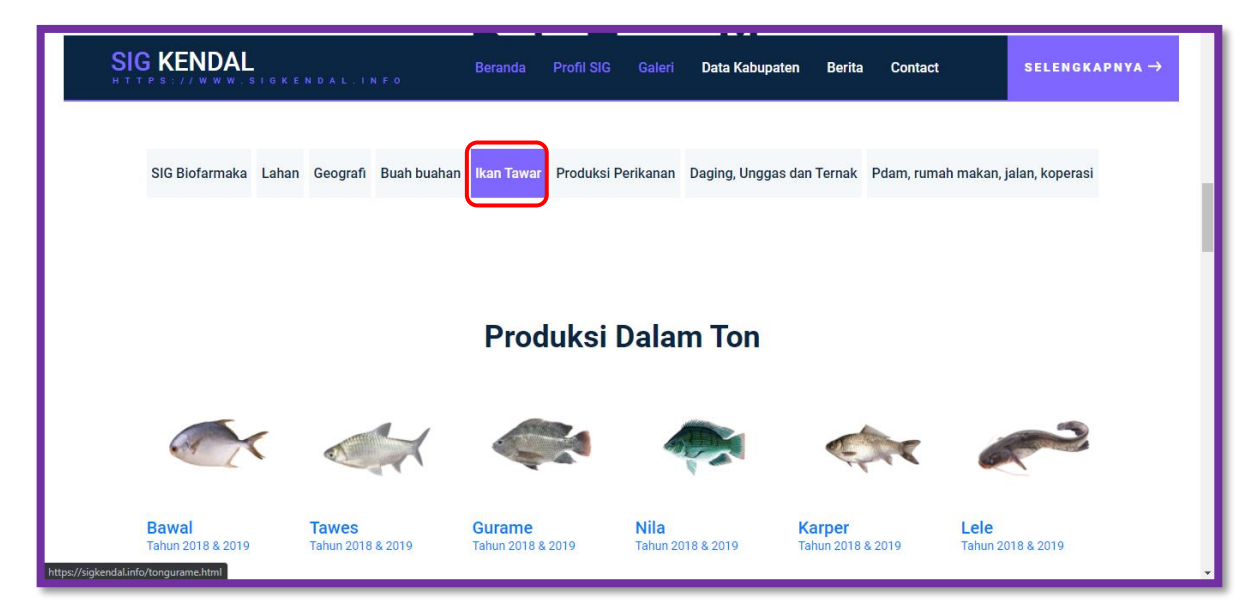

Pada tab menu ini menampilkan informasi geografis ikan Air Tawar di Kabupaten Kendal. Didalam tab menu ini terdapat 2 penggolongan yaitu Produksi Dalam Ton dan juga Produksi Dalam Nilai

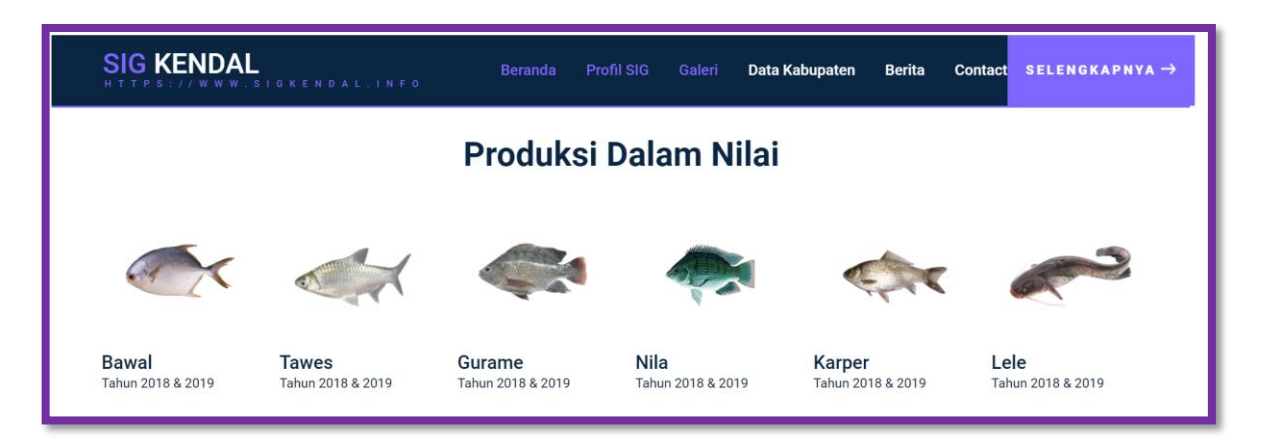

Untuk melihat Informasi geografis pada menu ini dapat mengklik salah satu gambar disetiap tab menu lahan. Sebagai contoh saat mengklik SIG Produksi Dalam Ton untuk Nila maka akan tampil informasi dalam bentuk peta digital sebagai berikut:

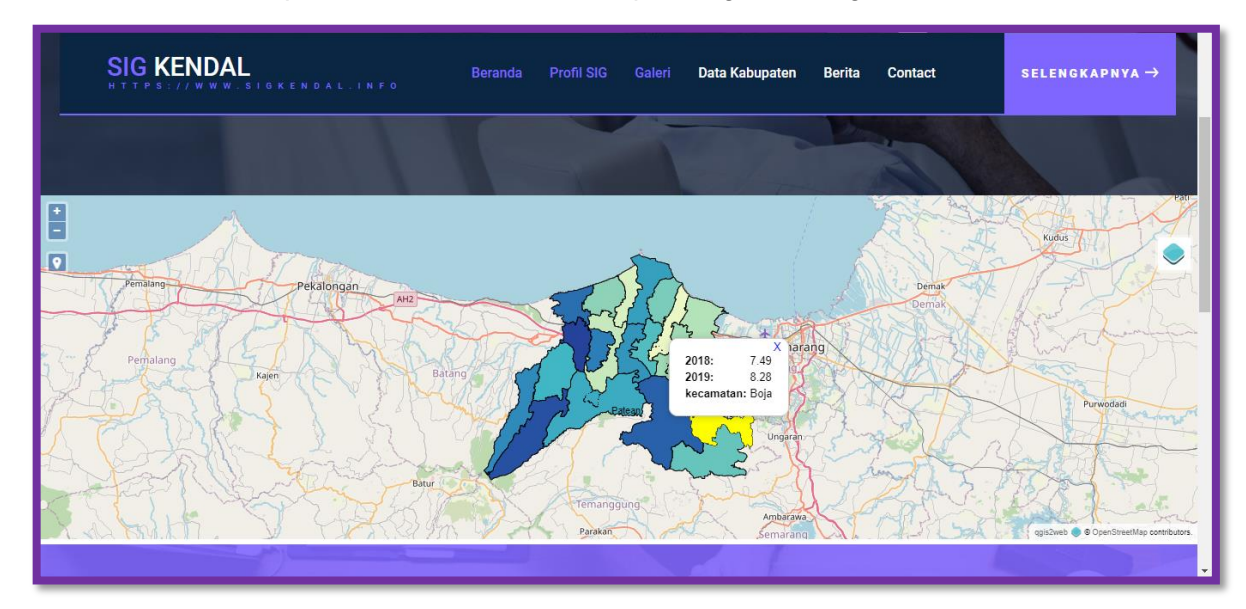

Untuk mengetahui detail informasi tiap-tiap wilayah dapat dilakukan dengan cara hover kursor mouse pada wilayah kecamatan yang dituju, maka secara otomatis pop up informasi akan tampil.

#### <span id="page-11-0"></span>**Tab Menu Produksi Perikanan**

Pada tab menu ini menampilkan informasi geografis Produksi Perikanan di Kabupaten Kendal. Didalam tab menu geografi ini terdapat SIG Kolam, Perairan Umum, Produksi serta tambak

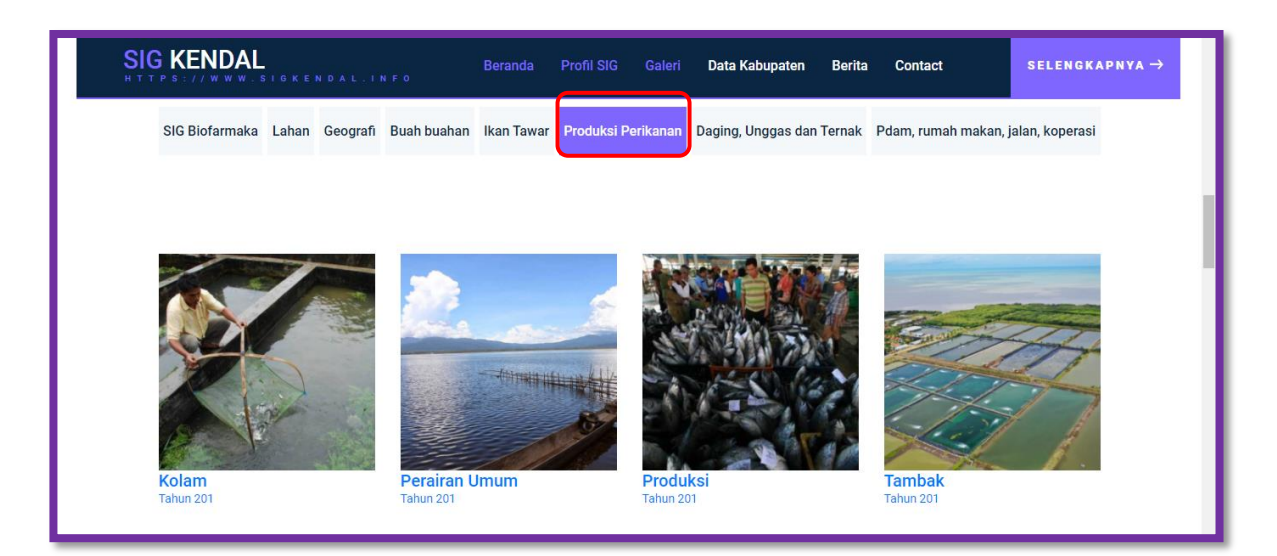

Untuk melihat Sistem Informasi geografis pada menu ini dapat mengklik salah satu gambar disetiap tab menu lahan. Sebagai contoh saat mengklik tab menu Perairan Umum maka akan tampil Informasi geografis dalam bentuk peta digital sebagai berikut:

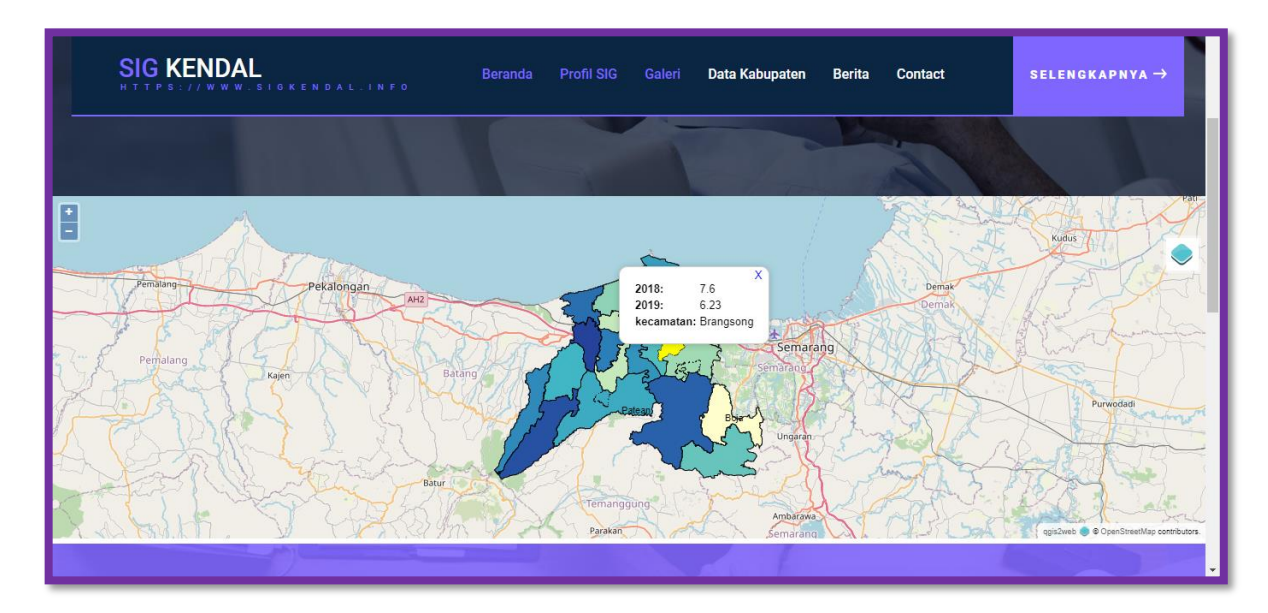

Untuk mengetahui detail informasi tiap-tiap wilayah dapat dilakukan dengan cara hover kursor mouse pada wilayah kecamatan yang dituju, maka secara otomatis pop up informasi akan tampil.

### **Tab Menu Daging, Unggas dan Ternak**

<span id="page-13-0"></span>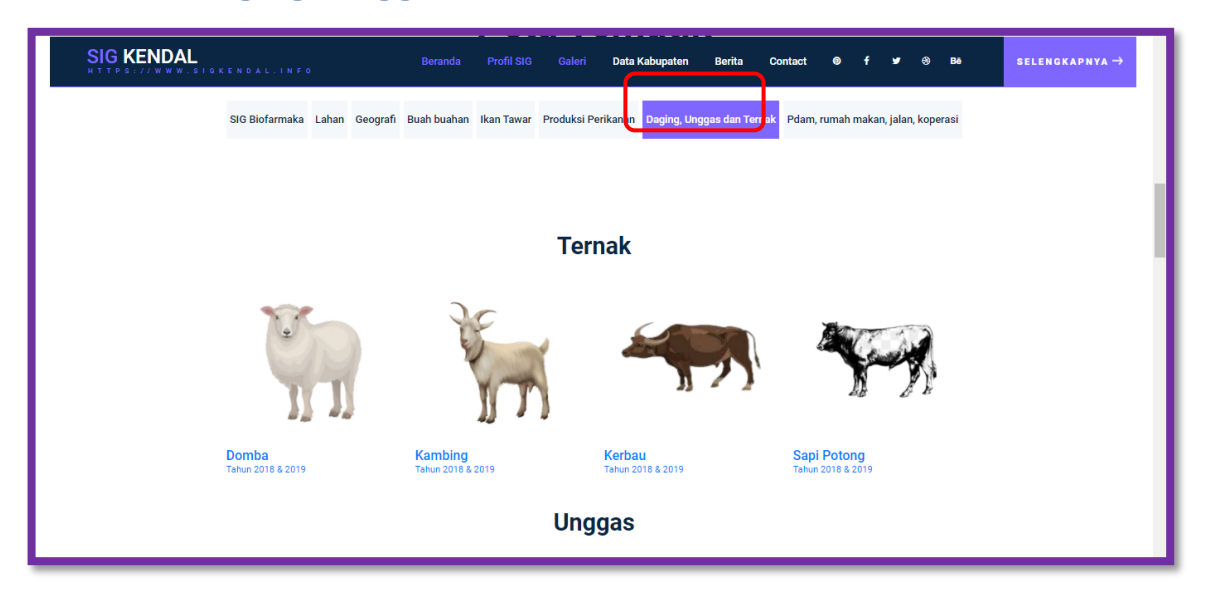

Pada tab menu ini menampilkan informasi geografis Daging, Unggas dan Ternak di Kabupaten Kendal. Didalam tab menu ini terdapat 2 penggolongan yaitu ternak dan unggas, berikut ini tampilan tab menu Ternak, terdapat tab menu Domba, Kambing, Kerbau dan Sapi potong

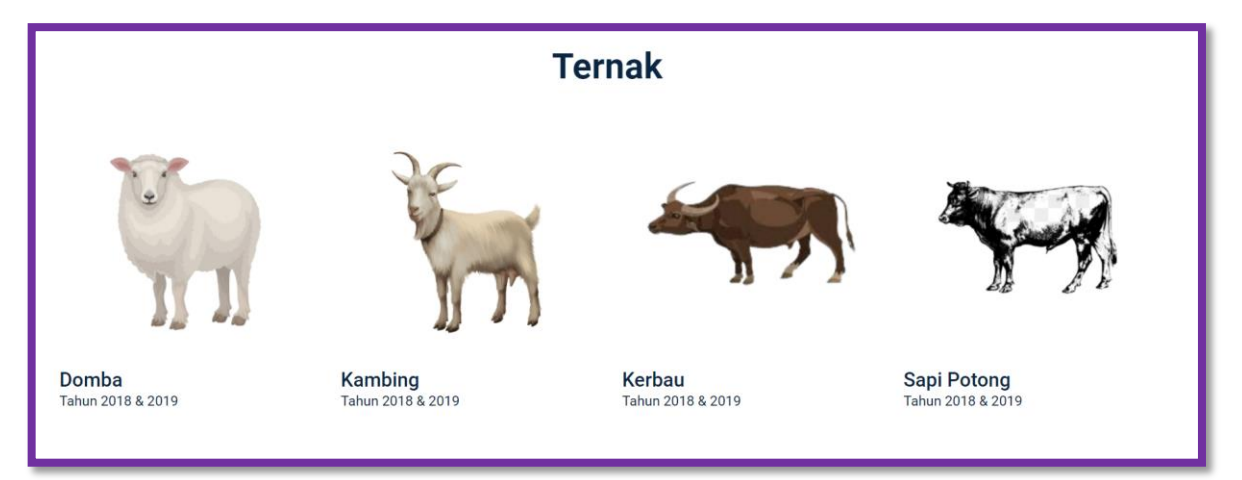

Berikut ini tampilan tab menu Unggas, terdapat tab menu Ayam Kampung, Ayam Pedaging, Ayam Petelur, Itik dan Itik Manila

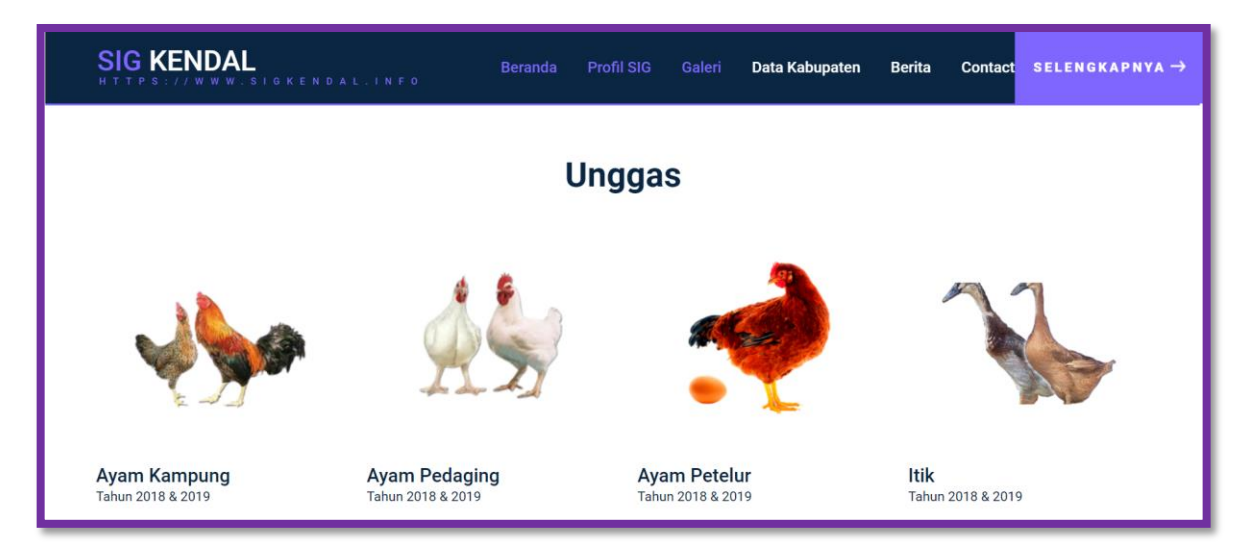

Untuk melihat Informasi geografis pada menu ini dapat mengklik salah satu gambar disetiap tab menu Ternak atau Unggas. Sebagai contoh untuk menampilkan Informasi Wilayah yang memiiliki Ternak Kambing, maka ketika kita melakukan klik pada gambar kambing akan tampil informasi geografis dalam bentuk peta digital sebagai berikut:

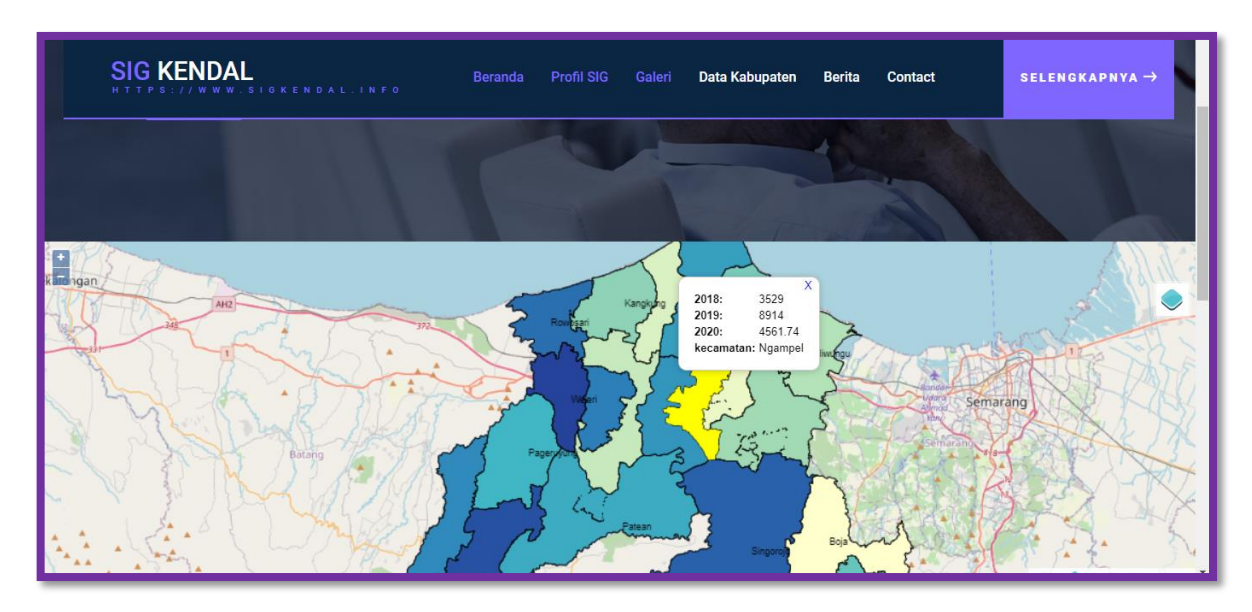

Untuk mengetahui detail informasi tiap-tiap wilayah dapat dilakukan dengan cara hover kursor mouse pada wilayah kecamatan yang dituju, maka secara otomatis pop up informasi akan tampil

#### <span id="page-14-0"></span>**Tab Menu PDAM, Rumah Makan, Jalan, Koperasi**

Pada tab menu ini menampilkan informasi geografis PDAM, Rumah Makan, jalan, koperasi di Kabupaten Kendal

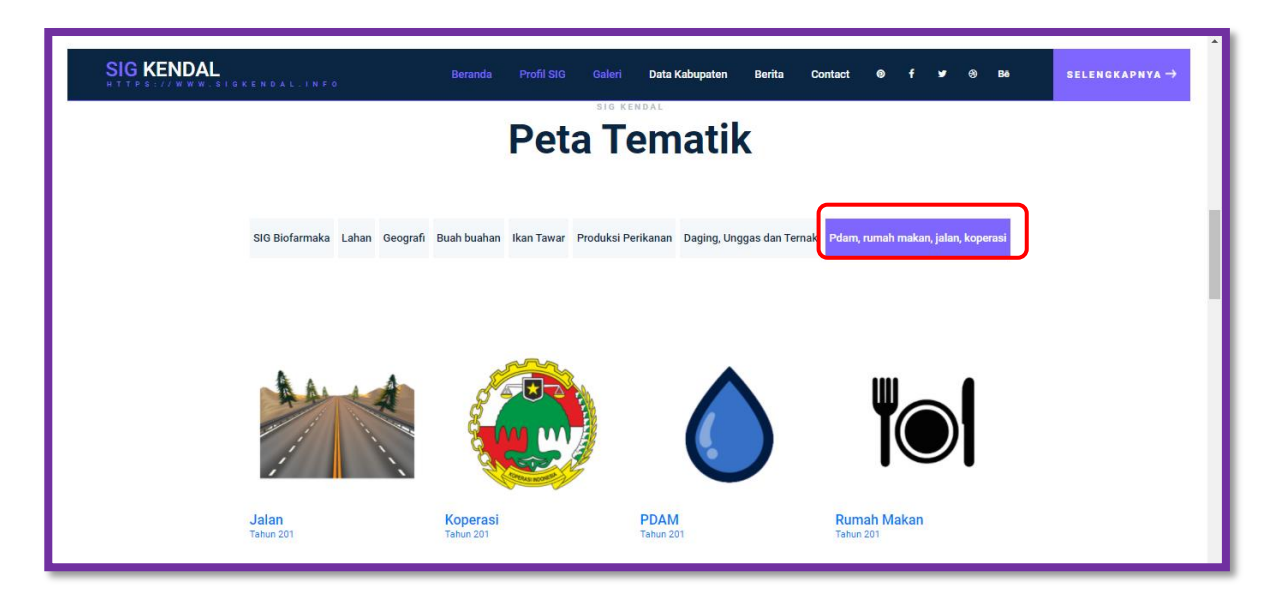

Didalam tab menu PDAM, Rumah Makan, Jalan, Koperasi ini terdapat Informasi geografis yang menyajikan informasi Jalan, Koperasi, PDAM, serta Rumah Makan, untuk melihat Sistem Informasi geografis pada menu ini dapat mengklik salah satu gambar disetiap tab menu ini. Sebagai contoh saat mengklik tab menu PDAM:

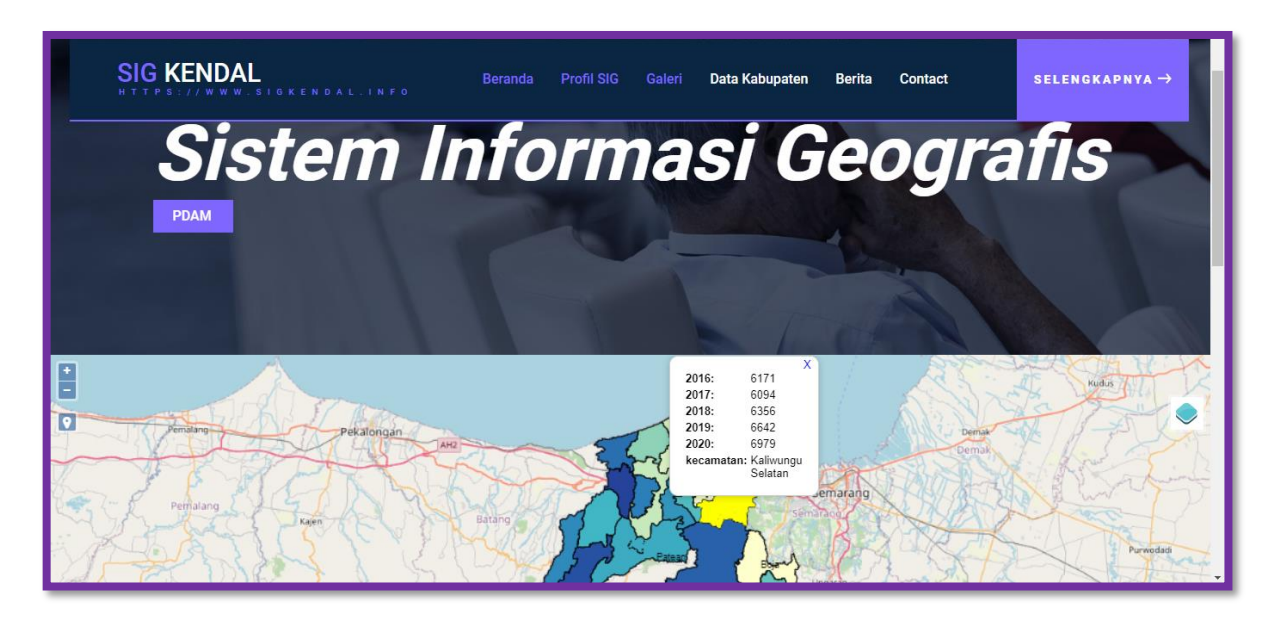

Untuk mengetahui detail informasi tiap-tiap wilayah dapat dilakukan dengan cara hover kursor mouse pada wilayah kecamatan yang dituju, maka secara otomatis pop up informasi akan tampil.

## **Halaman Menu Berita**

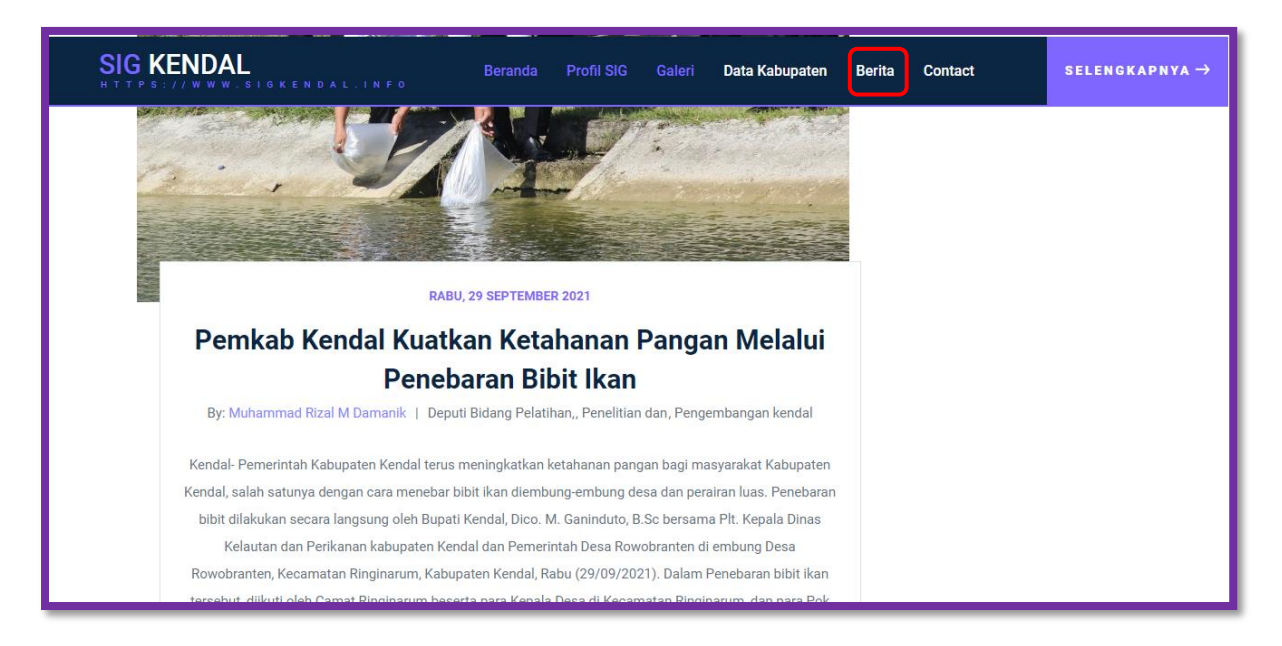

Menu berita ini bisa diakses dengan mengklik Menu "Berita" yang terdapat pada header website. Menu Berita menampilkan berita yang terdapat pada Kabupaten Kendal.

## **Halaman Menu Contact**

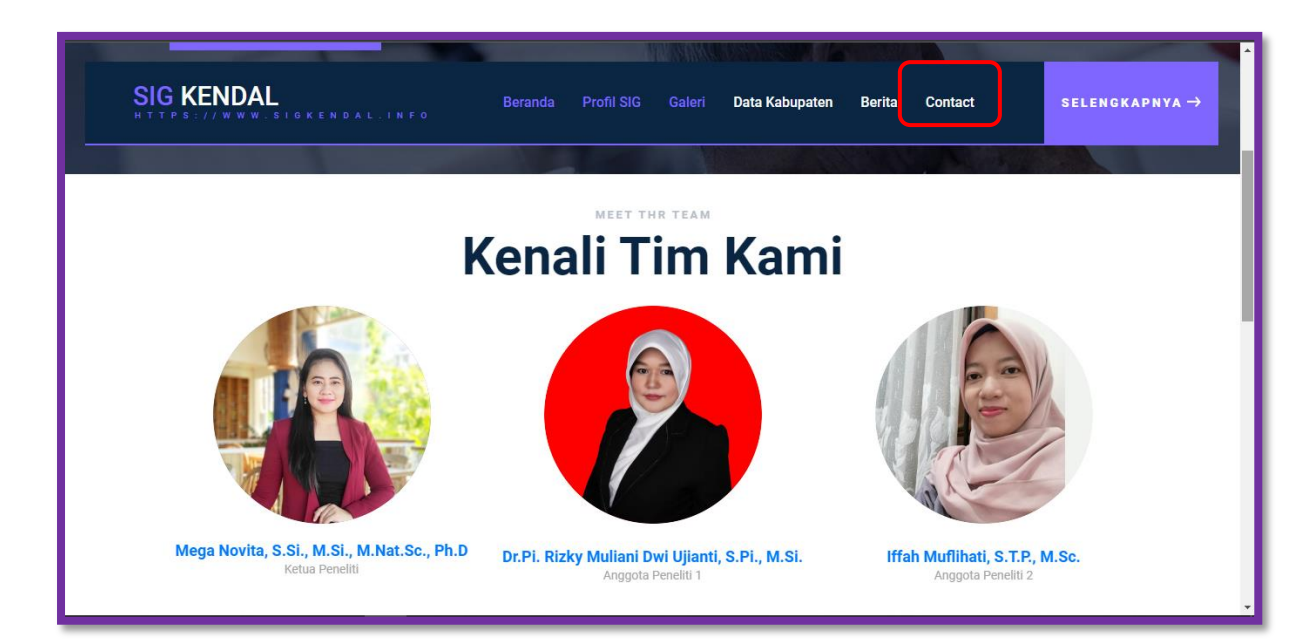

Menu contact adalah menu terakhir yang terdapat di website SIG ini, dalam halaman menu Contact menampilkan informasi Tim penyusun penelitian yang mengembangkan WebSIG ini.